# 對無法啟動或意外停止的IOX應用程式進行故障排 除

### 目錄

簡介 背景資訊 IOX應用程式終止的基本資訊 防止IOX容器在應用程式/目標終止時停止

# 簡介

本文檔介紹如何排除或調試IOX應用程式在啟動過程中遇到問題或意外停止。

### 背景資訊

開發IOX應用程式時,最好的方法是在另一個平台和/或沙盒上開發它。在您所需的IOX應用程式經 過測試並準備就緒後,可以將其打包並部署到支援IOX的裝置上。在某些情況下,部署未按預期工 作,應用程式可能意外停止或甚至無法啟動。

和IOX VM/容器/應用程式的預設行為是,目標命令終止後立即停止。因此,如果發生意外情況,則 難以排除故障,因為所有非永續性資訊都將消失。另一個後果是,當您希望使用IOX應用程式的功 能進行播放/實驗時,會非常耗時。啟動另一個應用/目標/命令/指令碼至少需要更改程式包。yaml、 生成新程式包、停用當前應用程式、使用新程式包升級、重新啟用應用程式並啟動它。

### IOX應用程式終止的基本資訊

本地Manager和IOX客戶端沒有提供有關應用程式/容器/虛擬機器停止的原因的很多資訊。幸運的是 ,watchDog.log會跟蹤此情況,並且還會為您提供應用程式的最後退出/返回代碼。雖然這可能並不 總是對你有幫助,但在許多情況下,它會引導你找到你要找的原因。

要使用IOX客戶端獲取watchDog.log,請執行以下操作:

[jedepuyd@db ~]\$ ioxclient app logs tail iox\_docker\_test watchDog.log 10 Currently active profile : default Command Name: application-logs-tail App/Service : iox\_docker\_test, Logfile : watchDog.log, viewing last 10 lines APP END TIME:1498207460 Time taken by App : 0 minutes and 0 seconds. Got the ip address - 10.197.215.227 for interface eth0 All interfaces got the ips APP START TIME:1498207536 App iox\_docker\_test started with PID : 11 Monitoring this process now App iox\_docker\_test completed with exit code: 127 APP END TIME:1498207536 Time taken by App : 0 minutes and 0 seconds. 要使用本地管理器獲取日誌:

#### 1. 登入到本地管理器。

2. 如圖所示,按一下start deactivate manage,即可管理相關應用

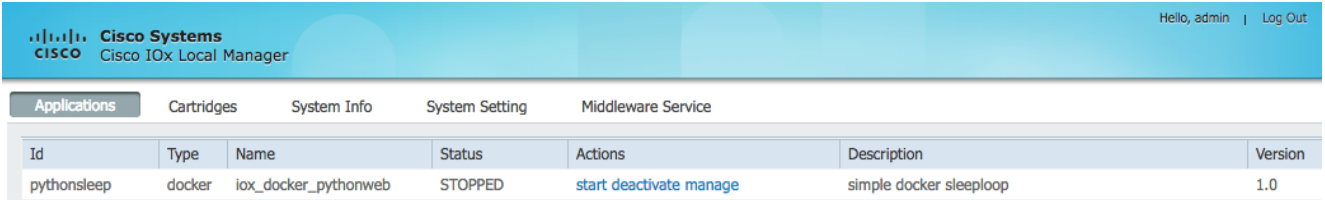

#### 3. 選擇Logs頁籤,如下圖所示:

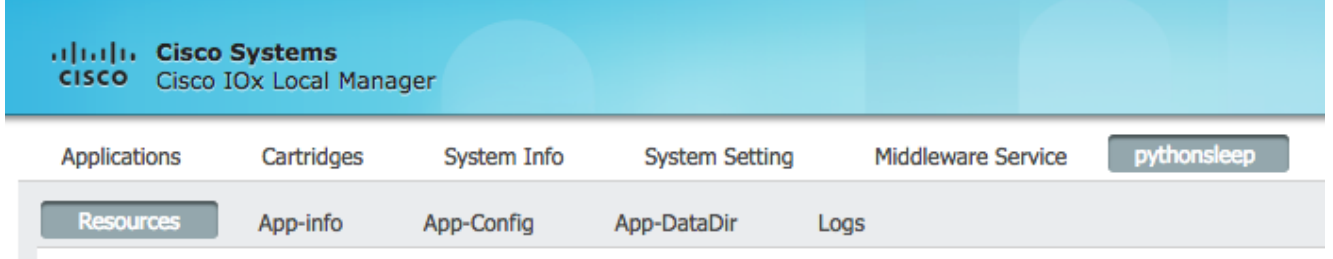

### 4. 下載watchDog.log

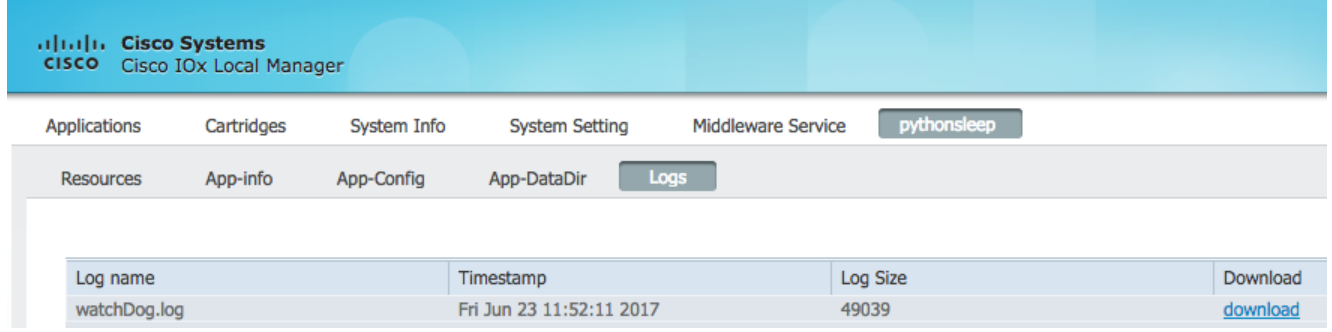

### 例如,此應用程式意外終止,您可以在watchDog.log中看到此情況

APP START TIME:1498207536 App iox\_docker\_test started with PID : 11 Monitoring this process now App iox\_docker\_test completed with exit code: 127 APP END TIME:1498207536

如上面的日誌代碼片斷所示,退出代碼為127。這是一個**保留**的返回代碼,這意味著:**未找到命**令 ,這表示將faulty命令指定為目標或啟動的指令碼嘗試呼叫faulty命令。

最常見的保留退出代碼:

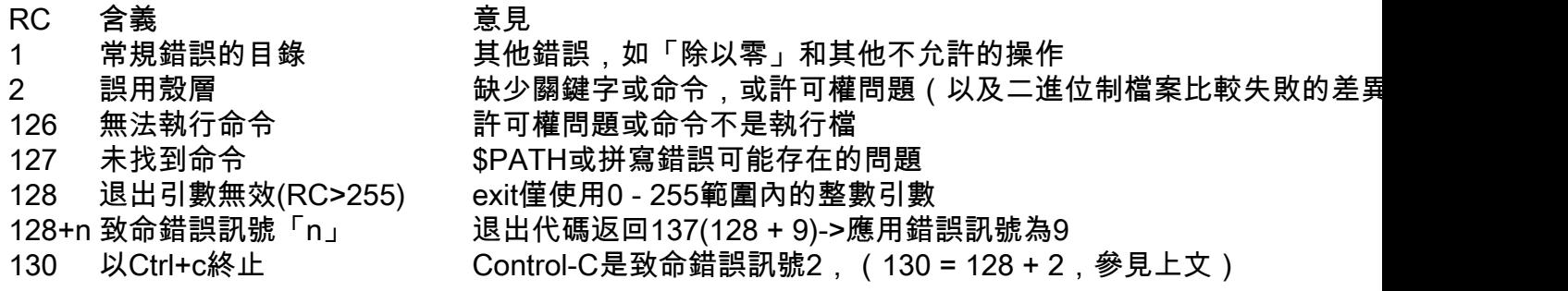

255 退出狀態超出範圍(RC>255) exit僅使用0 - 255範圍內的整數引數

有關這方面的更多資訊,請訪問:<http://tldp.org/LDP/abs/html/exitcodes.html>

## 防止IOX容器在應用程式/目標終止時停止

上面主題提供有關如何對出現故障的應用程式進行故障排除的資訊,但它不會阻止IOX應用程式停 止。這意味著與故障排除相關的最可能的重要資訊已消失,因為所有非永續性資料都已不存在。

如上所述,另一個使用案例是播放已啟動的IOX應用程式的功能,或靈活使用命令和引數。

要防止IOX應用程式在應用程式端終止,可以將-debug傳遞到activate命令:

[jedepuyd@db ~]\$ ioxclient app activate -debug on testdebug Currently active profile : default Command Name: application-activate App testdebug is Activated [jedepuyd@db ~]\$ ioxclient app start testdebug Currently active profile : default Command Name: application-start App testdebug is Started [jedepuyd@db ~]\$ ioxclient app console testdebug Currently active profile : default Command Name: application-console Console setup is complete.. Running command : [ssh -p 2222 -i testdebug.pem appconsole@10.48.43.197] / # 在上方範例中,在啟用並以 — debug on標誌開始後,即使應用已終止,您仍可以存取容器。您可 以在此處啟動其他命令,並可以在運行應用程式的環境中自由試驗應用程式。這樣可以節省大量時 間來解決應用程式問題或設定正確的目標和引數。